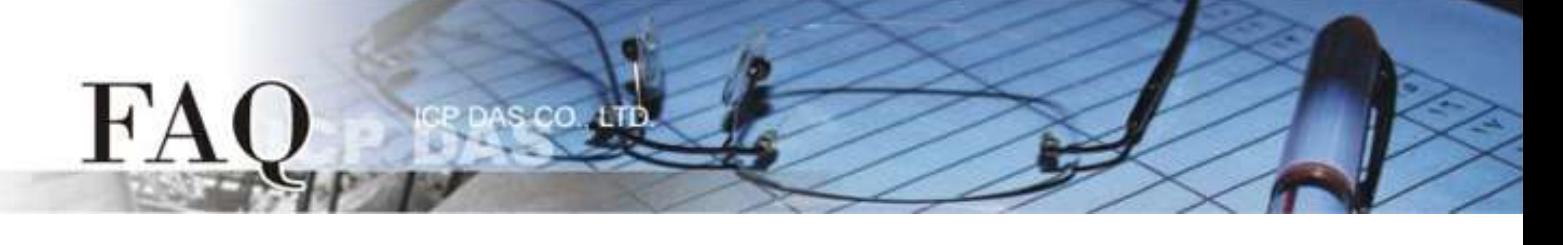

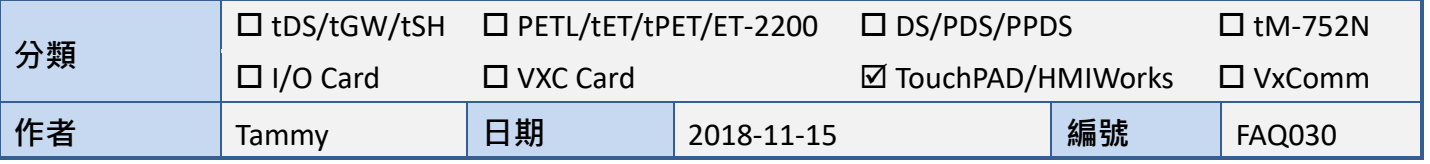

## 問題**:** 如何在 **TouchPAD** 上使用 **ebFont** 顯示多語系文字**?**

答**:** HMIWorks 上的多語系支援主要分為兩部份:

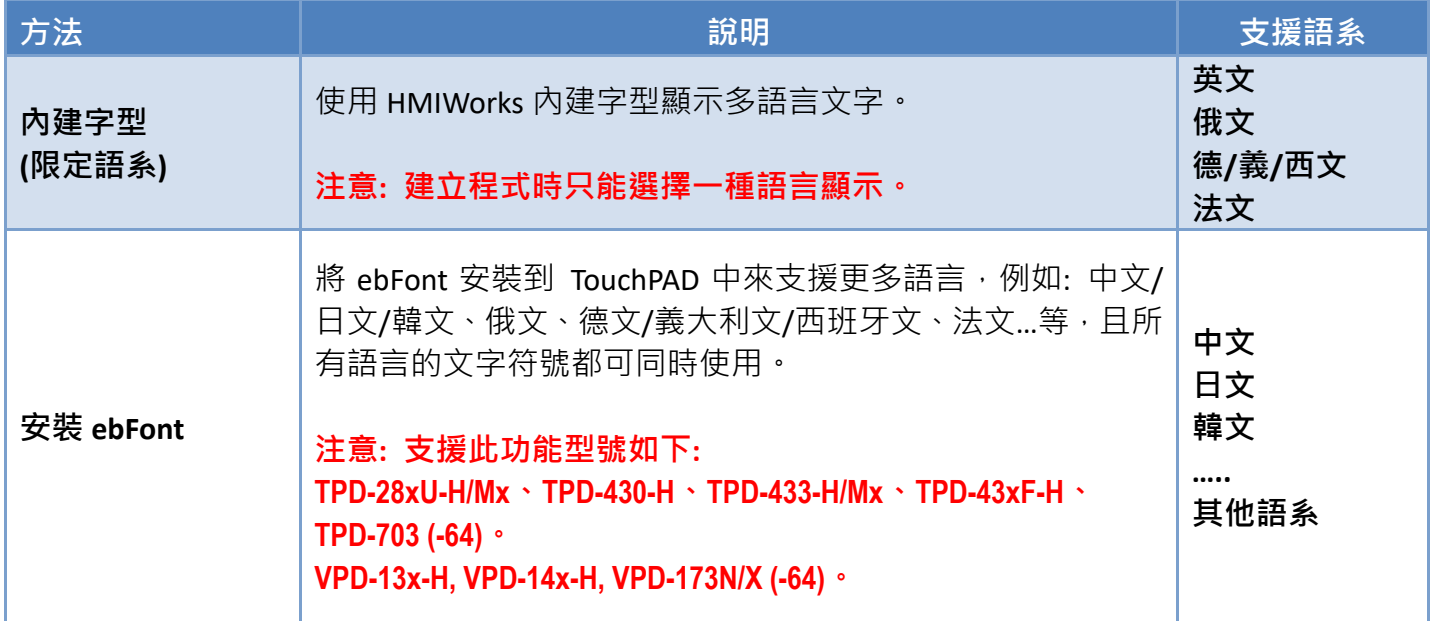

如何安裝 ebFont 來新增多語系功能,詳細步驟如下:

步驟 **1:** 請依據您的 TouchPAD 模組來下載正確的多語系安裝檔 **"ebFont\_xxx.bix"** , 檔案可從泓格科 技 (ICP DAS) 網站中下載, 下載位置如下:

**43** <http://ftp.icpdas.com.tw/pub/cd/touchpad/demo/unifonts/>

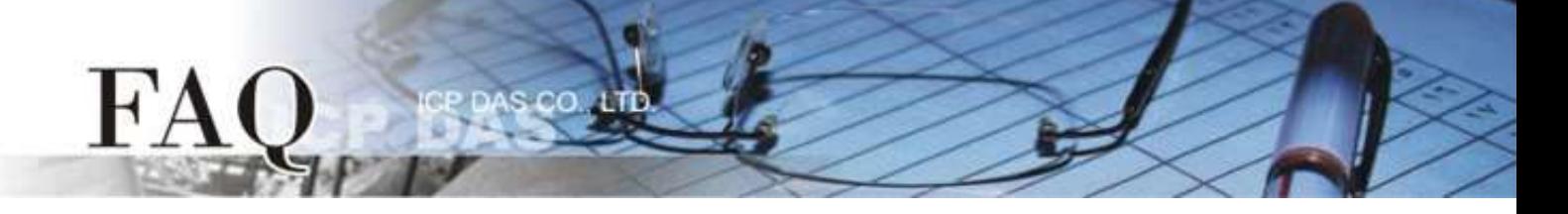

步驟 **2:** HMIWorks 軟體介面預設為 **"English"**,可變更語言為 **"**繁體中文**"** ,變更方式如下:

- 1. 單擊 **"View" "Language Options"** 項目來開啟 "Language Options" 配置對話框。
- 2. 從 **"Language File"** 下拉式選單中,選擇 **"**繁體中文**"** 項目。
- 3. 單擊 **"OK"** 按鈕來完成設定。此時 HMIWorks 已變更為 **"**繁體中文**"** 介面。

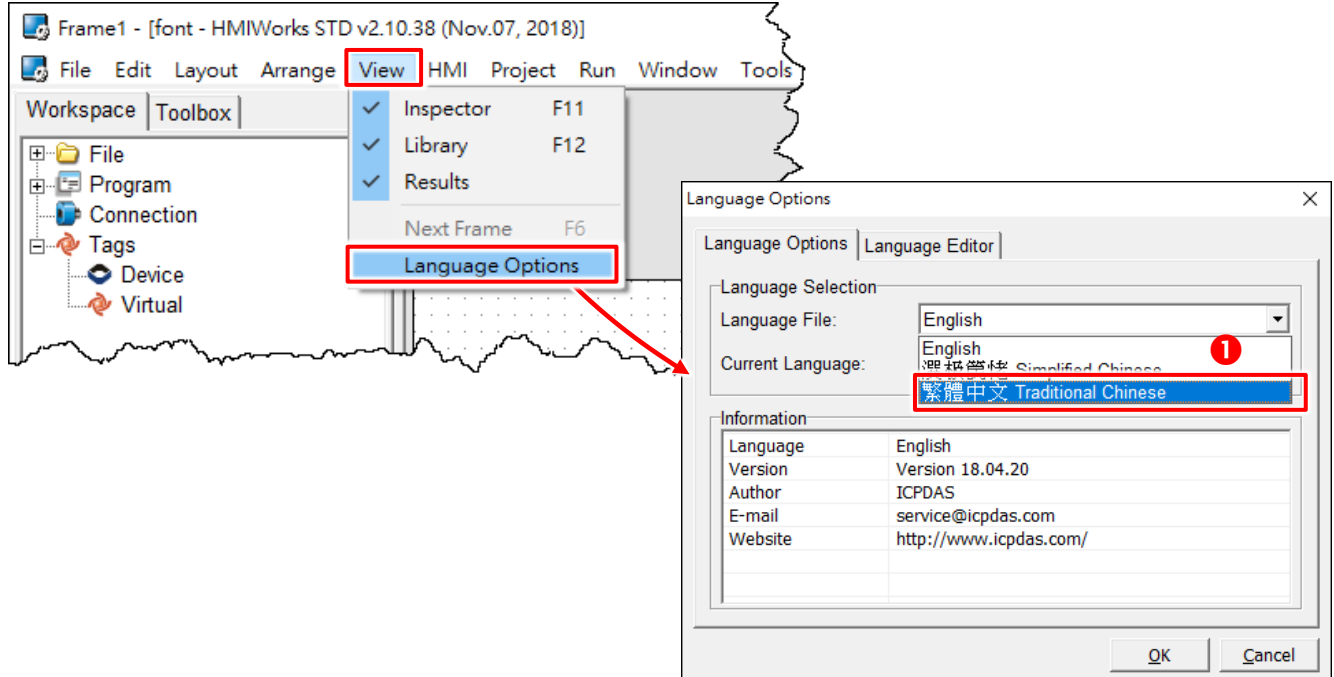

步驟 **3:** 執行 HMIWorks Standard 軟體。依據您的 TouchPAD 模組開啟現有的專案或新建一個新專案。 這裡,我們新建一個新專案為範例。

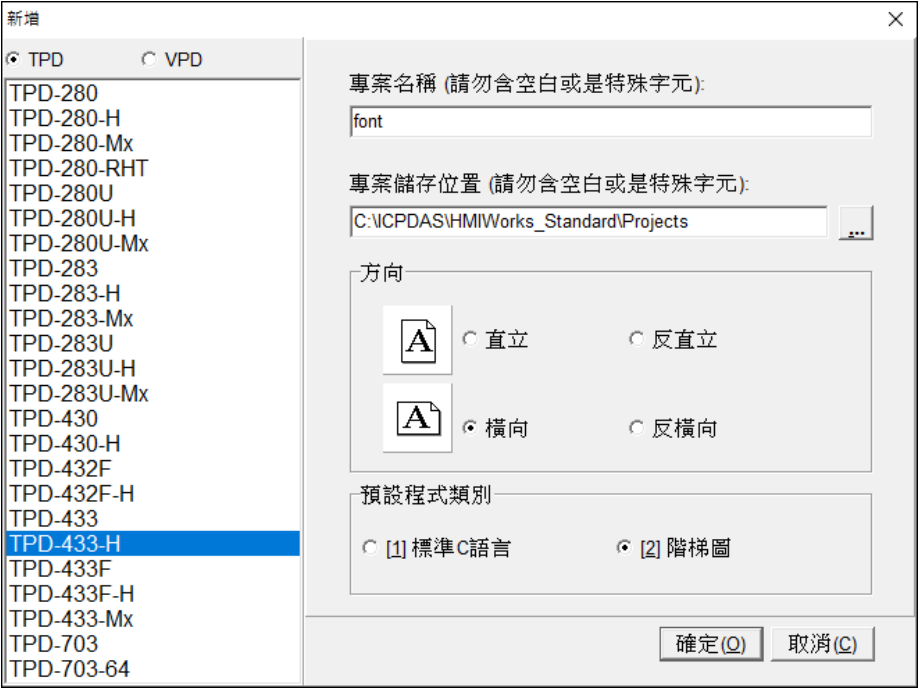

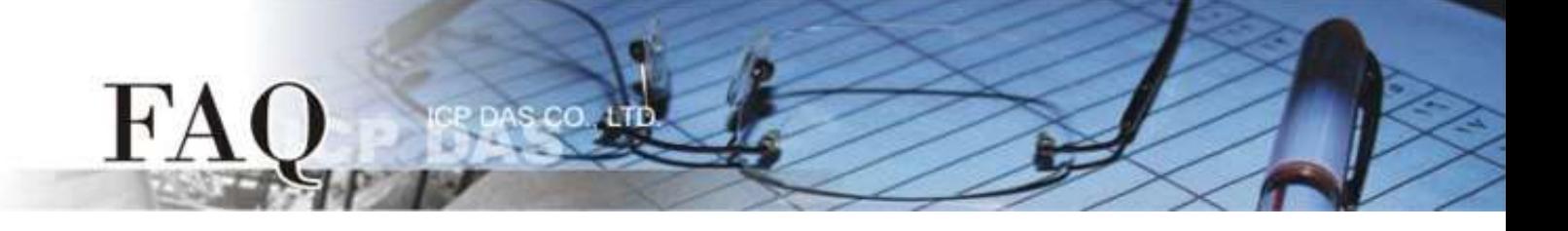

步驟 **4:** 將 **"ebFont\_xxx.bix"** 檔案下載到 TouchPAD 模組上 (如: TPD-433-H)。

**1.** 單擊 **"**執行**(R)" "**設置裝置**(TouchPAD)(S)"** 項目來選擇下載方式 (Ethernet 或 USB)。

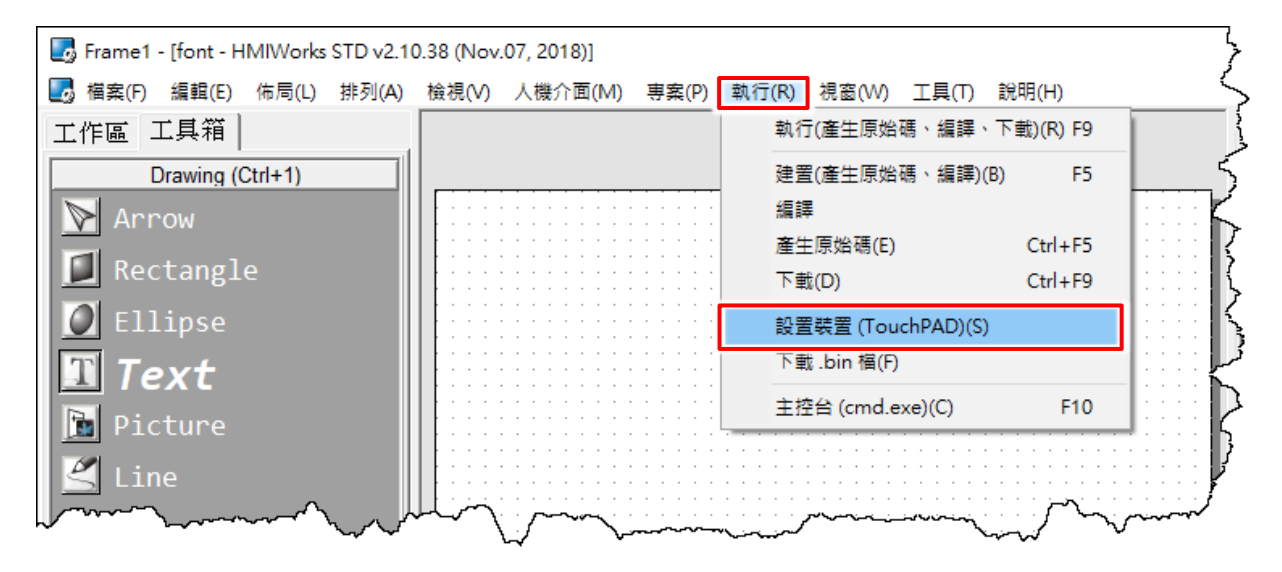

**2.** 在 **Download Interface** 項目,點選 **"USB"** ,再按下 **"**確定**"** 按鈕。 △注意: 如使用 Ethernet 方式下載, 請參考 TouchPAD [硬體使用手冊中第](http://ftp.icpdas.com/pub/cd/touchpad/document/chinese/user_manual/) 3.4.2 節設置以 Ethernet 下 [載的裝置。](http://ftp.icpdas.com/pub/cd/touchpad/document/chinese/user_manual/)

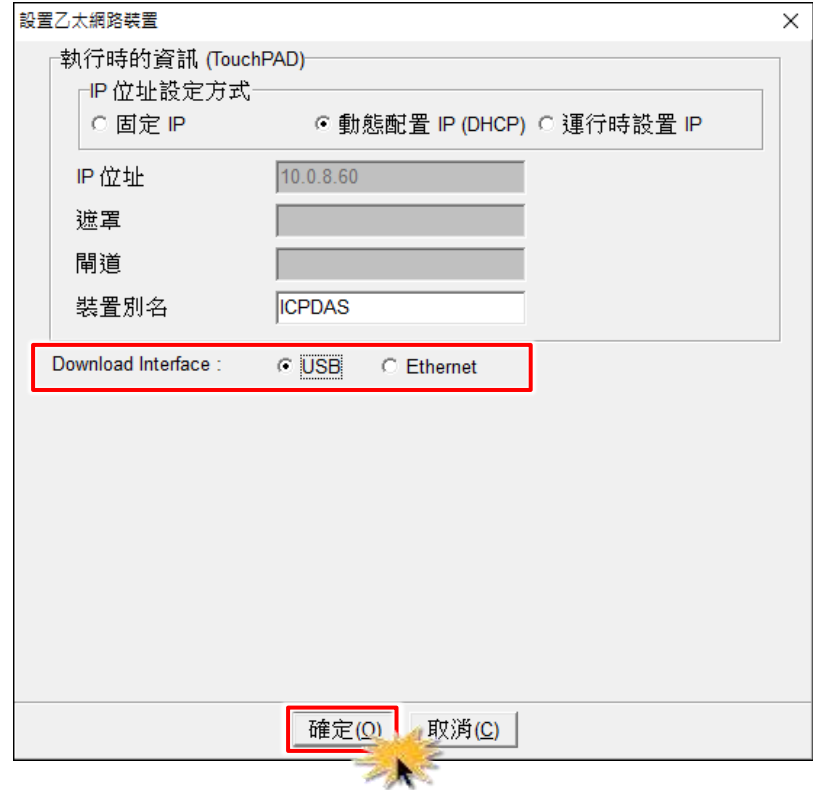

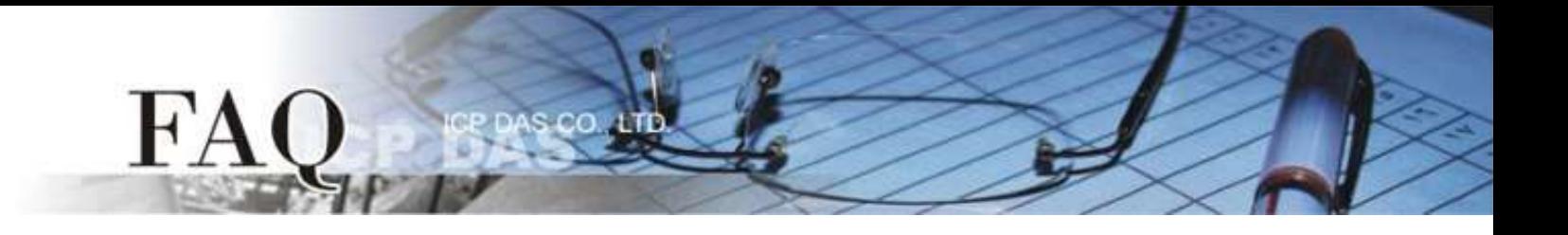

**3.** 使用 CA-USB10 Cable 將 TPD-433-H 連接至電腦,然後供電啟動 TPD-433-H 模組。

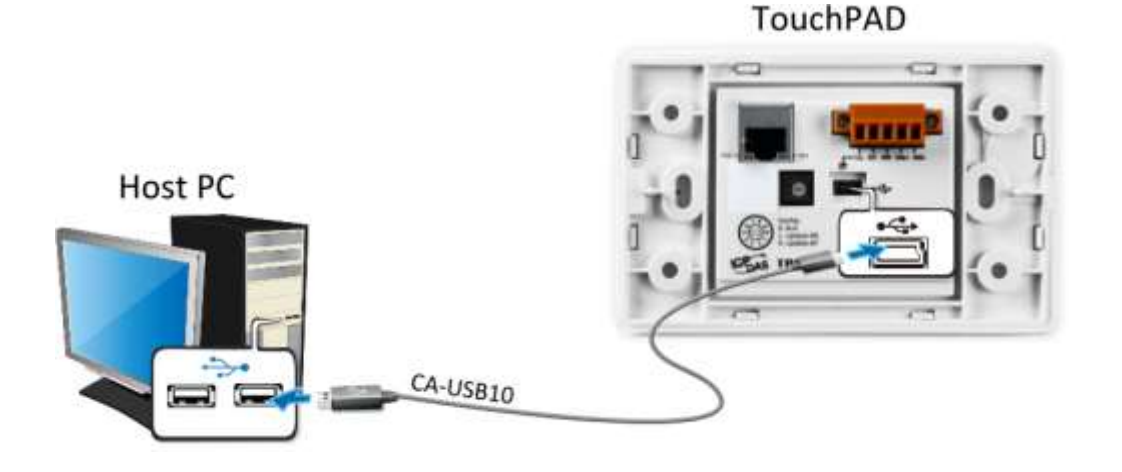

4. 將 TPD-433-H 斷電關機, 使用一字起子, 將模組上旋轉開關 "Rotary Switch"調整至 "9"的位置 (USB update 模式)。 在 注意: 出廠預設為 "0"的位置。

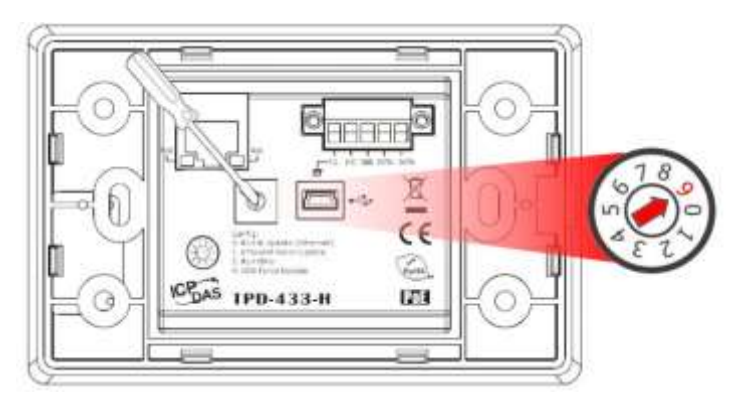

**5.** 供電重新啟動 TPD-433-H 以等待更新。

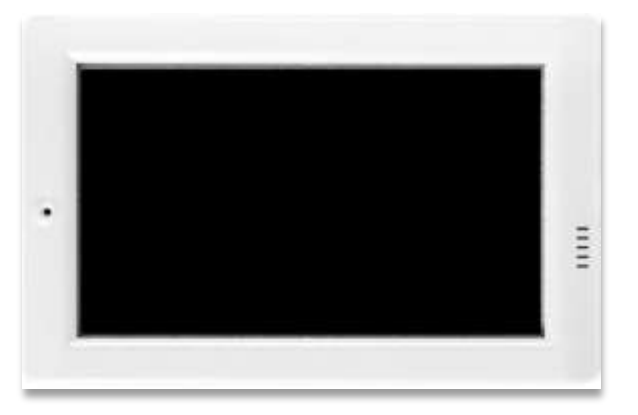

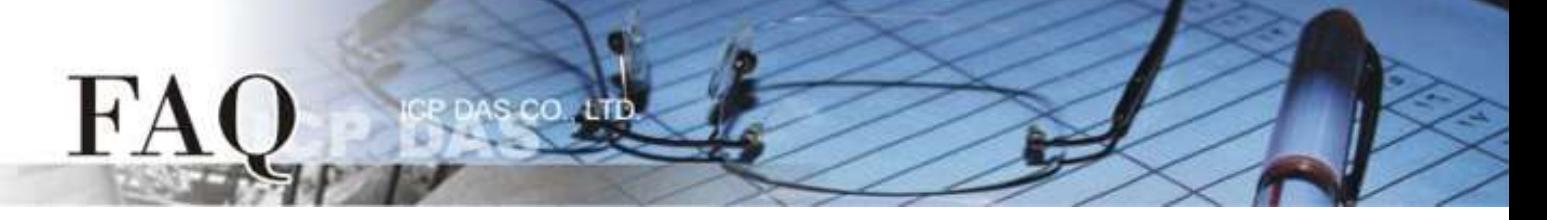

6. 在 HMIWorks 功能選單上, 單擊 "執**行(R)" → "下載 .bin 檔(F)"** 項目來打開 "開啟" 對話框。

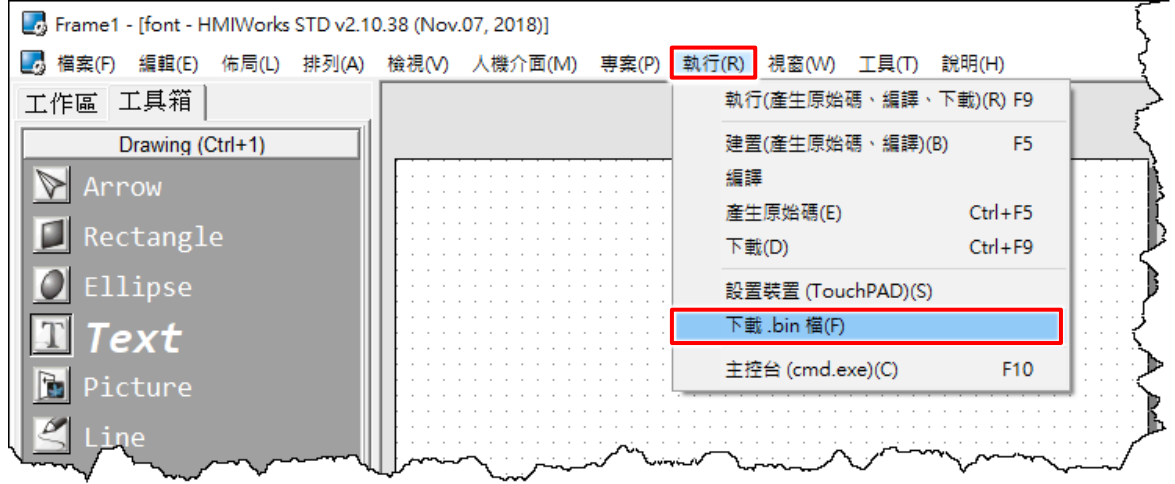

**7.** 依據您的 TouchPAD 模組來點選 **"ebFont\_xxx.bix"** 檔案,再按下 **"**開啟**"** 按鈕。

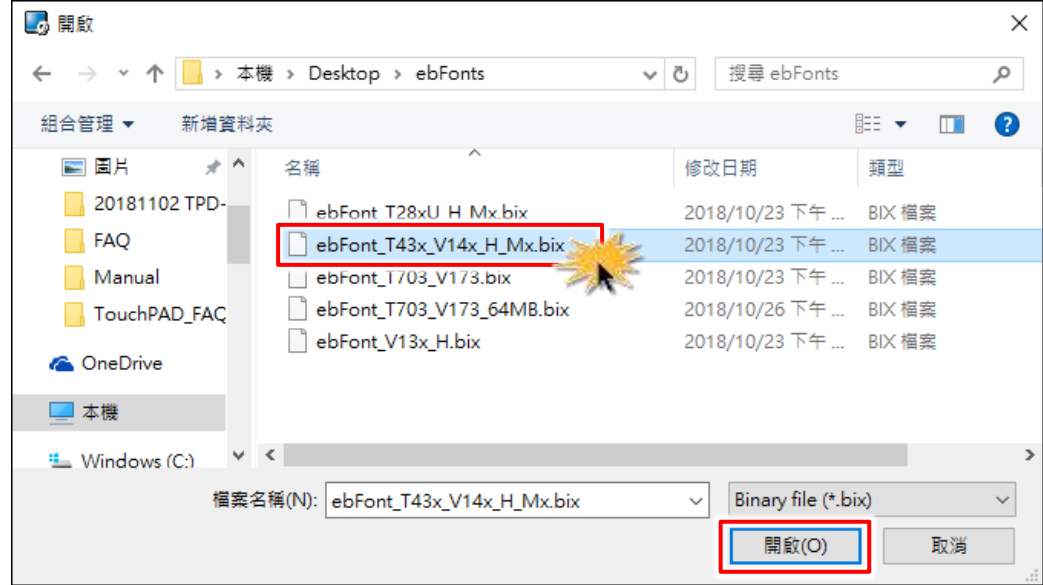

8. 將開啟"下載進度 Download in progress"視窗,顯示載入程序進度。

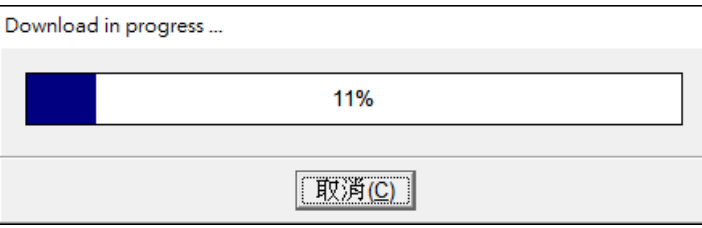

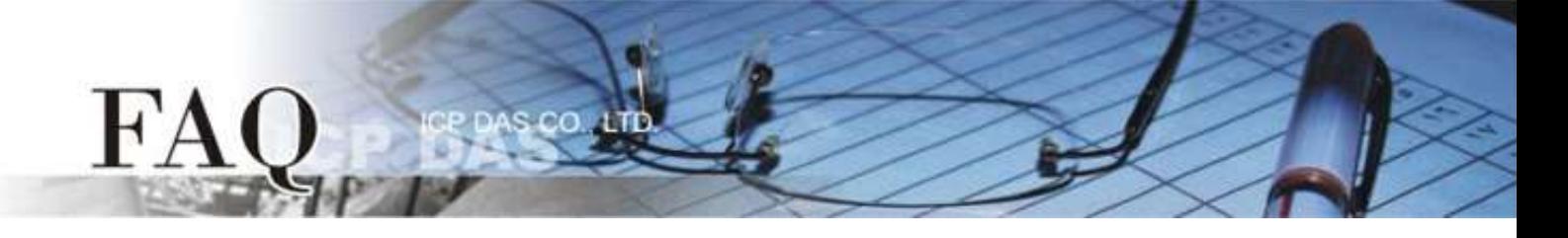

**9.** TPD-433-H 螢幕將顯示 **"Install Font"** 程式畫面,觸摸點擊 TPD-433-H 模組上的 **"Install Font"** 圖 示。

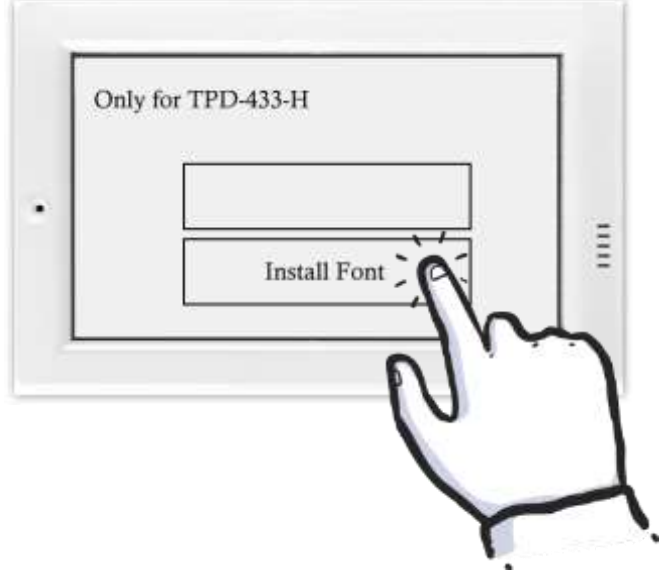

**10.** 當 **"Install Font"** 圖示背景顯示為紅色時,表示字型程式正在安裝中。

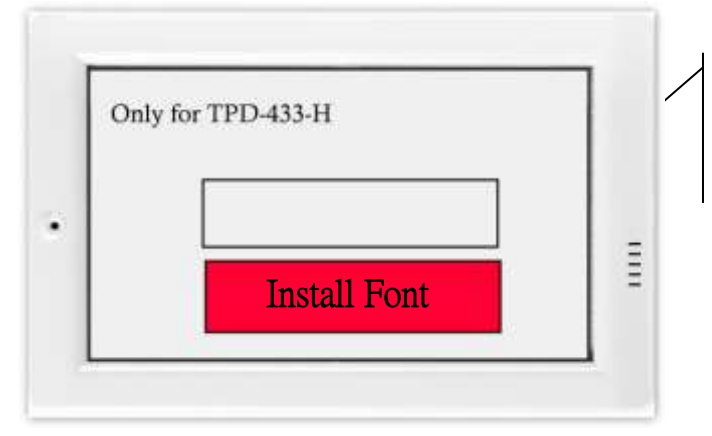

在安裝過程式停在此面畫上等待, 請不要關閉 TouchPAD 的電源。

**11.** 當 TPD-433-H 模組顯示 **"Done"** 圖示時,表示字型安裝已完成。

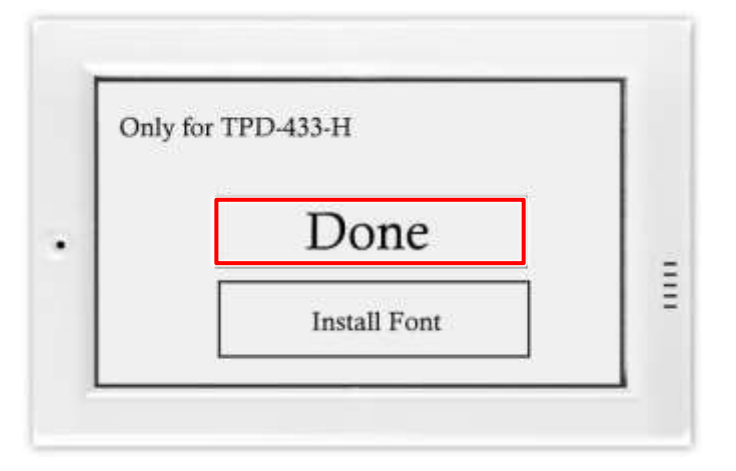

步驟 **5:** 參考下列步驟來建立不同語言字串顯示 **"**你好 こんにちは **Привет"** 範例程式: 注意**: HMIWorks** 軟體中只有下列元件有支援 **ebFont** 多語系功能**:**

s co

 $H^{\prime}A$ 

**"TextPushButton (**文字彈回式按鈕**)"**、 **"CheckBox (**核取方塊**)"**、 **"Label (**文字顯示框**)"** 及 **"RadioButton (**單選按鈕**)"**。 這裡,我們將使用 **"CheckBox (**核取方塊**)"** 為操作範例。

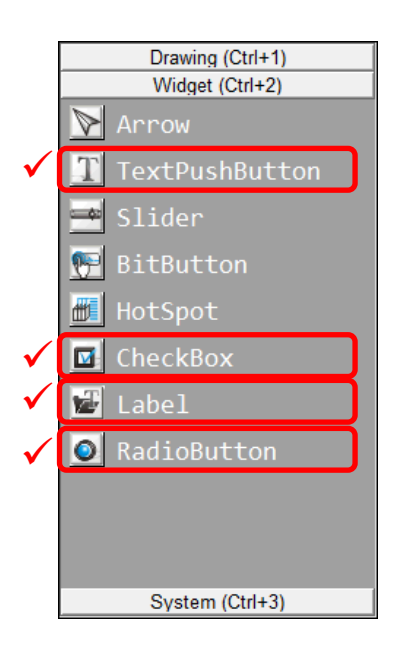

**1.** 在 **"**工具箱**"** 區,點選 **"Widget"** 部份裡的 **"CheckBox"** 項目並在控制畫面設計區中拉出一個適當 的大小。

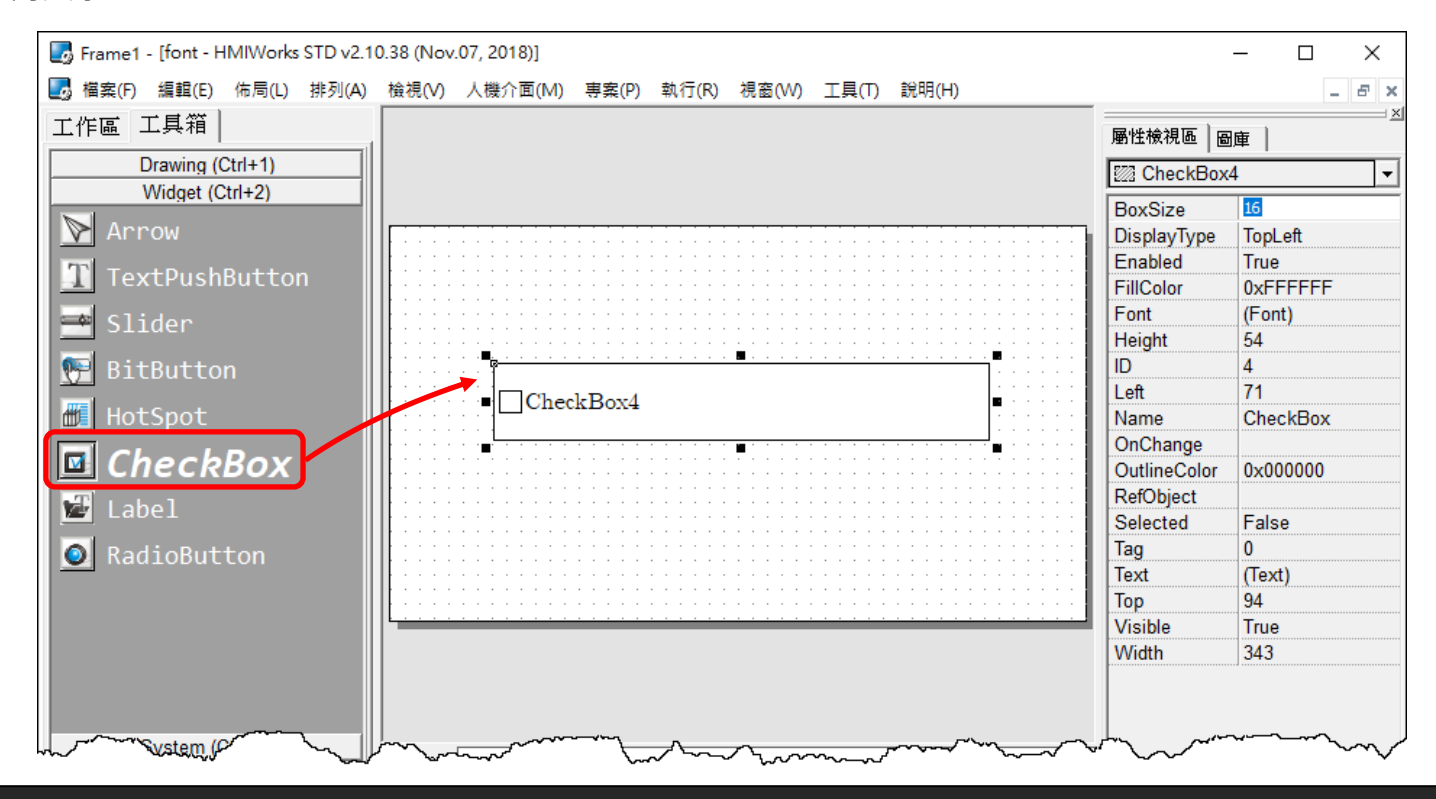

Copyright @ 2018 ICP DAS Co., LTD. All Rights Reserved. - 7 -

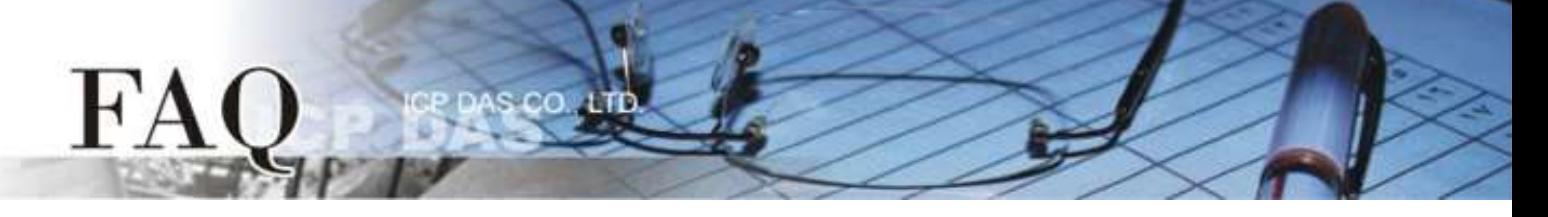

**2.** 在 **"**屬性檢視區**"**,點選 **"Font"** 設定欄位中的 " " 按鈕來開啟 **"**字型**"** 配置對話框。 **3.** 在 **"**字型**"** 配置對話框中,點選 **"Icpdas\_eb\_"** 字型項目,再按下 **"OK"** 按鈕。 注意: Cm/Cmsc/Cmss/Cmtt 字型不支援多語系功能。

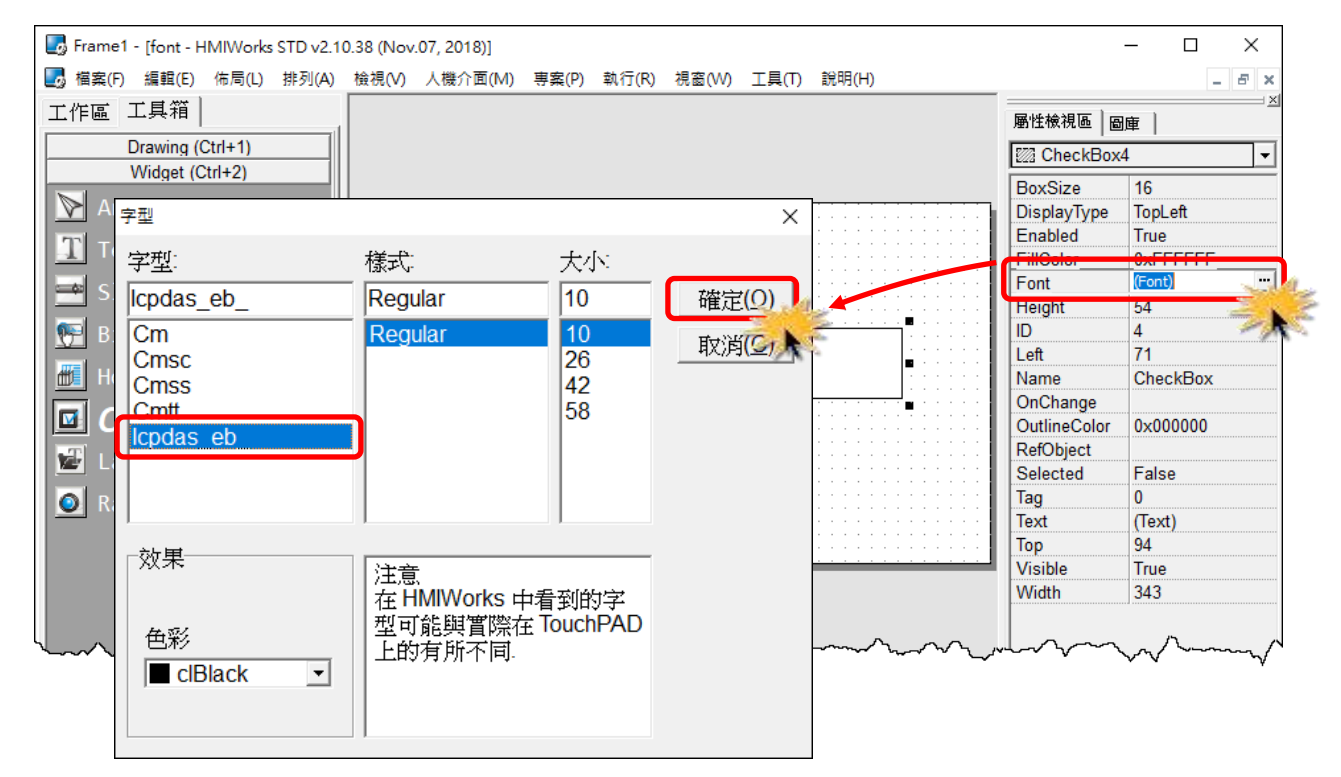

**4.** 在 **"**屬性檢視區**"**,點選 **"Text"** 設定欄位中的 " " 按鈕來開啟 **"**編輯文字**"** 配置對話框。

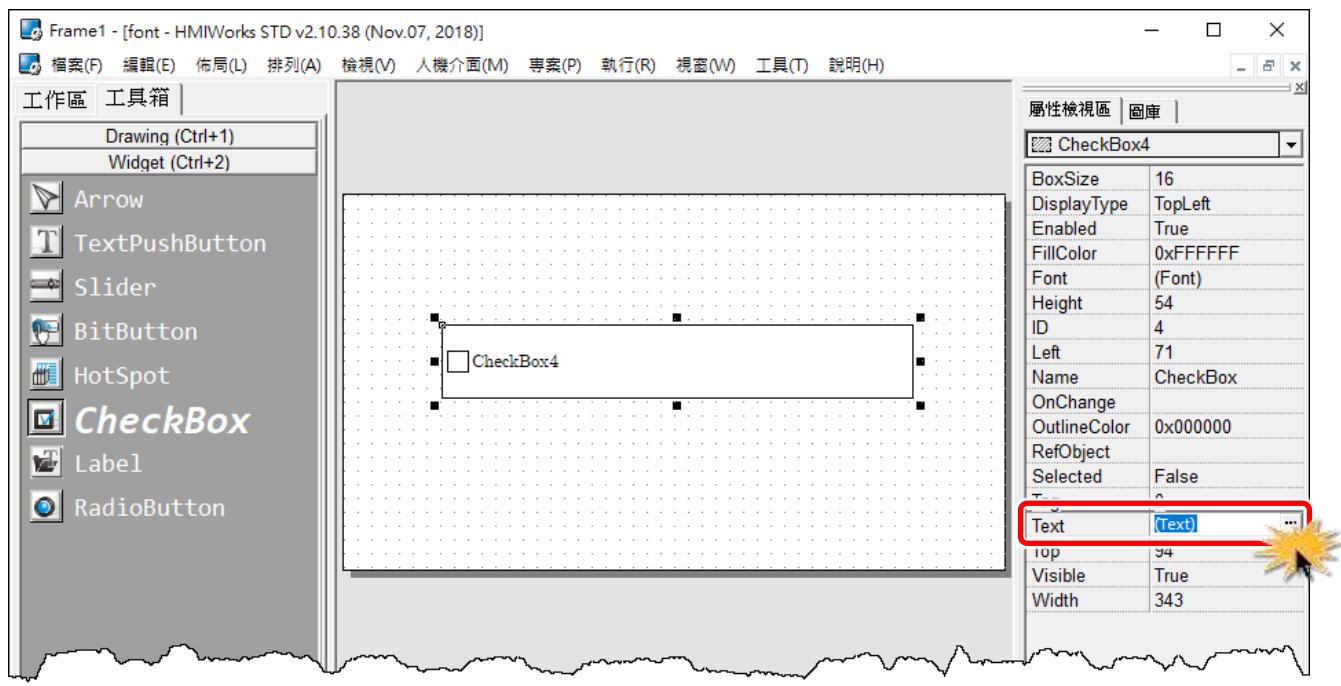

**5.** 在 **"**編輯文字**"** 配置對話框中,輸入三個字串,分別是「你好」、「こんにちは」及「Привет」,再 按下 **"OK"** 按鈕。

s co.

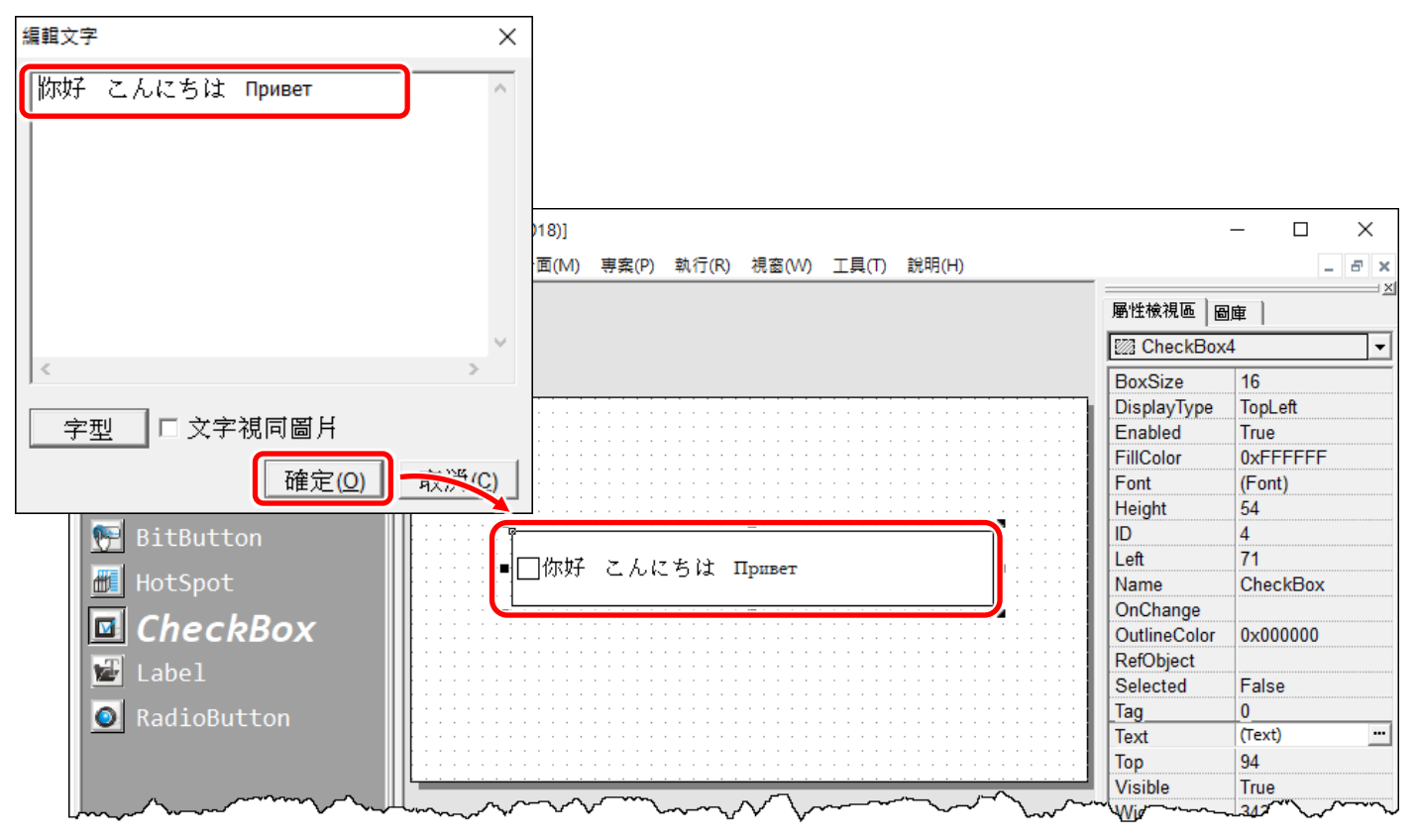

**6.** 單擊 **"**執行**(R)" "**執行**(**產生原始碼、建置、下載**)(R) F9"** 項目或按鍵盤上的 **"F9"**。

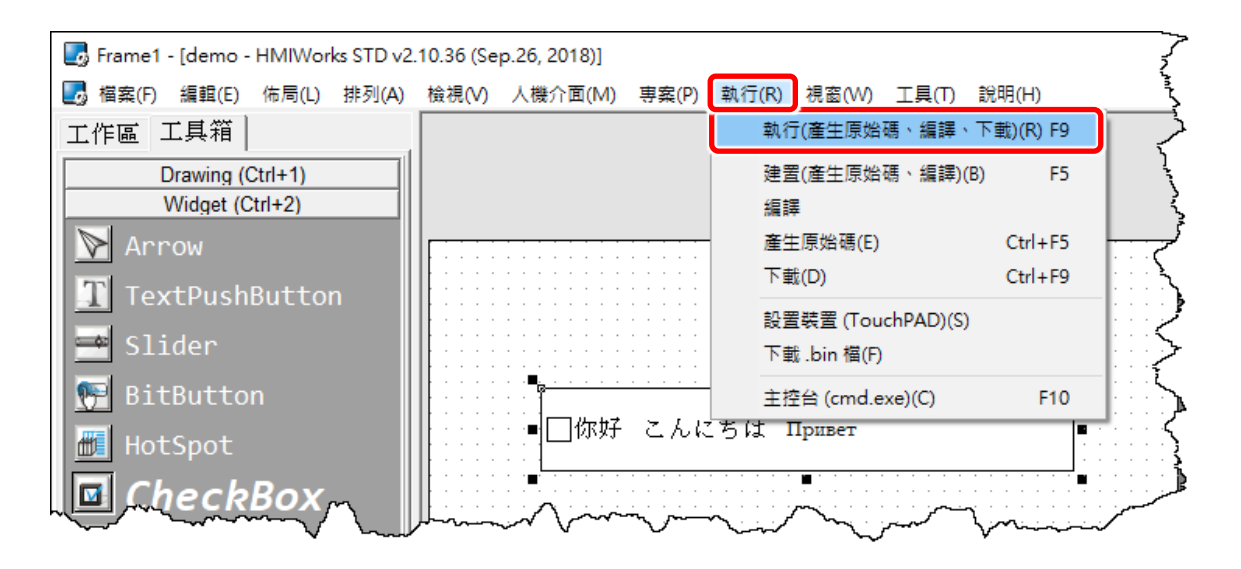

 $FA$ 

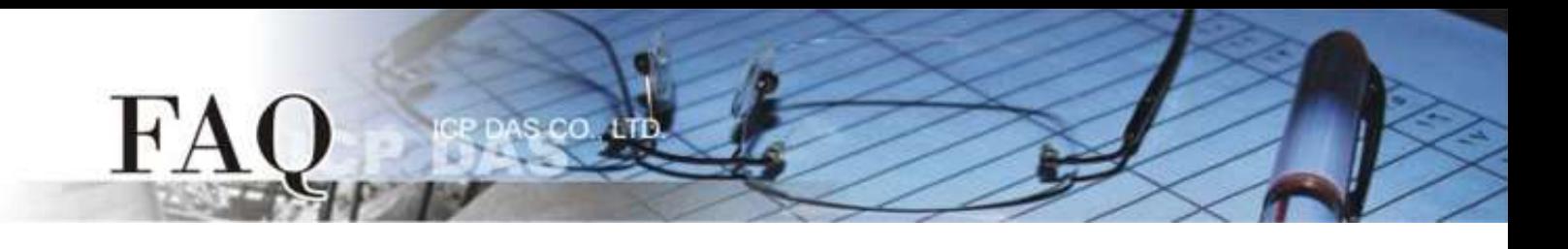

7. 將開啟 "ladder compiling..." 視窗,顯示編譯及下載程序進度。

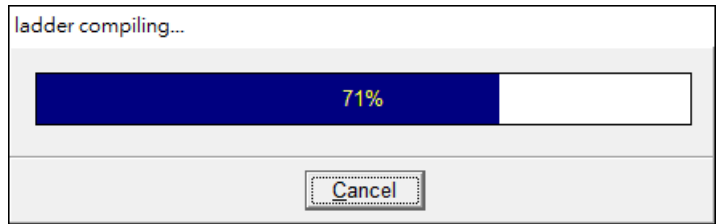

**8.** 載入完成後 (完成 100%),再將 TPD-433-H 模組上 **"Rotary Switch"** 旋轉開關調回至 **"0"** 的位置。

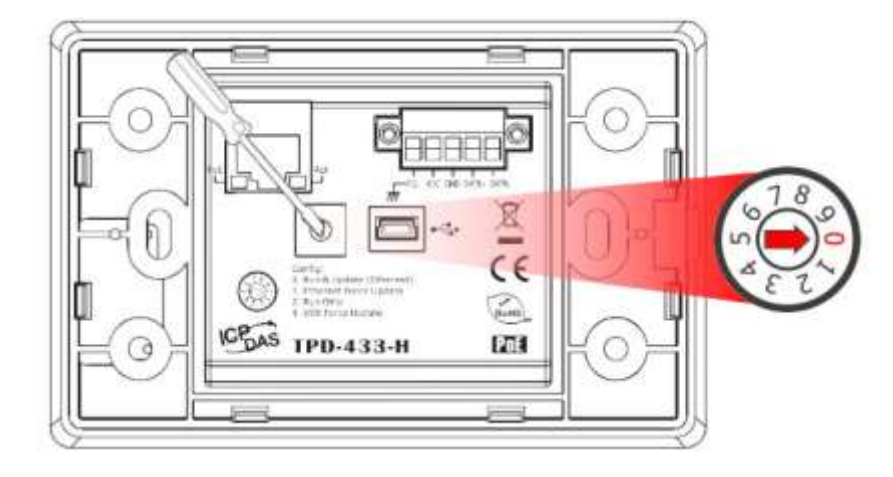

**9.** 將 **TPD-433-H** 模組斷電再重新開機,使 TPD-433-H 運作為 **"Run"** 模式。此時查看 TPD-433-H 模 組螢幕將顯示 **"**你好 こんにちは **Привет"** 的畫面。

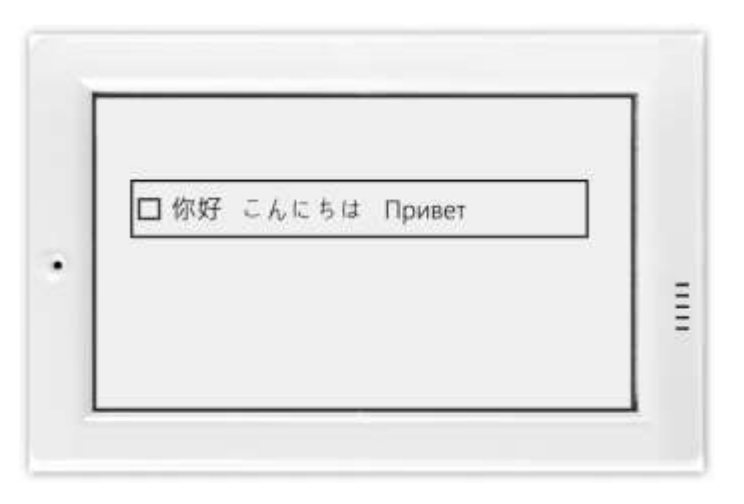